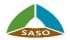

# User Guide – Customer Unified Profile

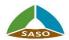

| Revision and Signature                         |
|------------------------------------------------|
| Content                                        |
| About the Project:                             |
| Purpose of the Document:                       |
| 1. Signup                                      |
| 2. Reset Password                              |
| 3. Consumer (individual) Account Registration9 |
| 4. Trader (Corporate) Account Registration11   |
| 5. Dashboard                                   |

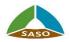

# About the Project:

The project aims to unify the "Signup" process to SASO's services through a unified account. After login to the customer's account, the user can view a control panel that contains all transactions and orders made by the user. The user can also view a set of statistics about the current status for the user's orders and certificates.

# Purpose of the Document:

This document gives basic information on how to register (signup) and create an account in the unified service portal, how to log in, either by the normal way or through the unified access service, and how to reset the user's password.

The document also sheds light on the account's dashboard and its contents, including orders, certificates, invoices, etc.

# 1. Signup

• Brief Summary

The user can sign up to the system using his unified email and password, or through the unified access service (for citizens or residents of the Kingdom of Saudi Arabia).

• Procedure

When the user clicks the link of SASO's unified service portal, the system will display the following screen:

|                                                                                                    | المواصفات(السع<br>li Standards Standards | کې فڼیوا                                                                                                    |
|----------------------------------------------------------------------------------------------------|------------------------------------------|----------------------------------------------------------------------------------------------------|
| Email<br>Password<br>Verify Login with<br>© Email O SMS O Bol<br>Sign In<br>Do not have an account y | Forget Password ?                        | Visit         Visit           Attional Information Center         Attional Information Center           Databaa Single Sign-On; to benefit from the e-services provided by the saudi standards - SASO.         Attional Single Sign-On; to benefit from the e-services provided by the saudi standards - SASO. |

Where the user can sign up using one of the following two methods:

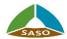

- E-mail and Password, through the following steps
  - 1. Enter your email and password
  - 2. Determine the method of sending the verification code (OTP)
  - 3. Click "Signup" button

4. The system will send the verification code (one-time password) if the signup information is correct, as shown on the following screen:

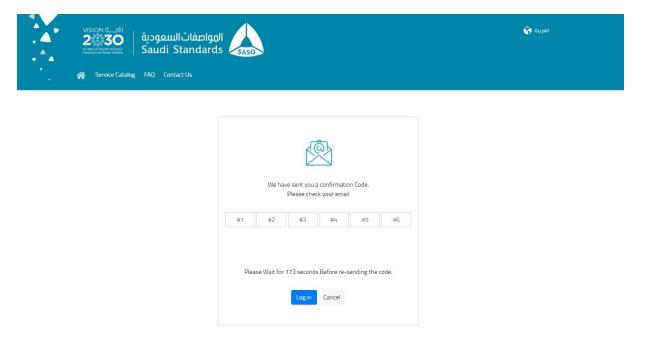

5. Enter the verification code (the code sent to you, whether to the e-mail or mobile number (according to the method that you determined)).

6. The system will direct the user to the Dashboard if verification is successful.

• Unified Access iam

1. Click on the "Register through Unified Access" button.

2. The system will direct the user to the unified access service at the following link: <u>https://www.iam.sa/authservice//userauthservice?lang=ar</u>

3. Enter register data into the unified access service. If the authentication is successful, the system will move to the unified service portal and display the dashboard.

4. The identity data of your account on the portal must be up-to-date. The system may refuse your signup through the unified access service in the event that your identity data is not registered in your unified account with SASO.

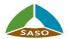

Also, the status of your account should be "active" in order to be able to sign up to the system, as there are various status for your account

• Account Status "Inactive"

The system will display the following screen:

| واصفات السعودية<br>عند عندي من المعندي المعندي واصفات السعودية<br>Saudi Standard |                                                                       | العربية 🚱 |
|----------------------------------------------------------------------------------|-----------------------------------------------------------------------|-----------|
| . 😤 Service Catalog FAQ Contact Us                                               |                                                                       |           |
|                                                                                  |                                                                       |           |
|                                                                                  |                                                                       |           |
|                                                                                  | Activate your account<br>Email                                        |           |
|                                                                                  | dghvx@gurumail.xyz                                                    |           |
|                                                                                  | Sorry, your account is in-active, you can request an activation link. |           |
|                                                                                  | Send Activation Mail Cancel                                           |           |

- 1. Check your email and click on the "Send Activation Email" button.
- 2. The system will send an email containing the activation link.
- 3. Click on the activation link.
- 4. The system will activate your account.
- Account Status "Suspended"

The system will display the following screen:

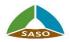

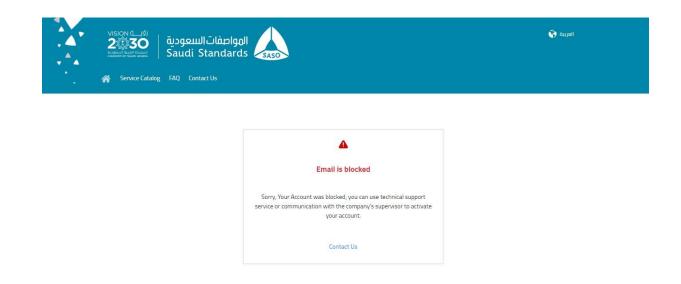

1. You must contact the system administrators or the company's supervisor (in case your account is a corporate account).

## 2. Reset Password

• Brief summary

The service aims to help the user create and save a new password in the event that the user has forgotten his password, or if the user is a registered user of the old system and wants to create a password on the unified services platform

• Procedure

The user can click the link of the unified service portal and clicks on the "Forgot Password?" button. The system will display the following screen:

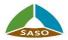

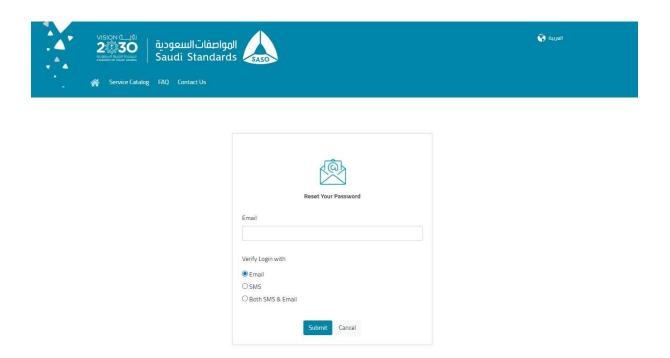

Where the user can reset the password if the account status is "active" through the following steps:

- 1. Enter your email
- 2. Determine the method of sending the verification code (OTP)
- 3. Click on the "Confirm" button.

4. The system will send the verification code (one-time password) if the email is valid, as shown on the following screen:

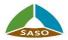

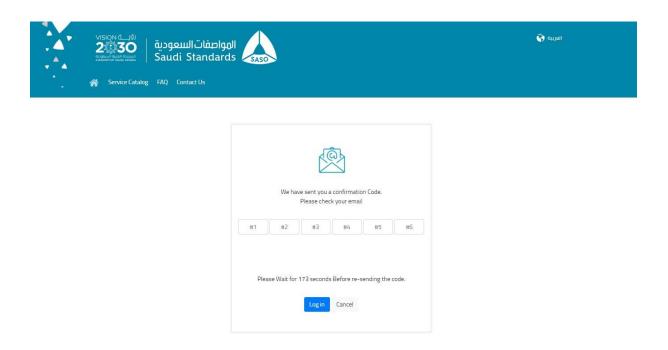

- 5. Enter the verification code
- 6. Click on the "Confirm" button

7. The system will display a screen to reset the new password, in case the verification is successful:

|                   | المواصفاتالسعودية<br>Saudi Standards | SASO             | العربية 🚱 |
|-------------------|--------------------------------------|------------------|-----------|
| A Service Catalog | FAQ Contact Us                       |                  |           |
|                   |                                      | -                |           |
|                   |                                      | Password         |           |
|                   |                                      | Confirm password |           |
|                   |                                      | Reset Cancel     |           |
|                   |                                      |                  |           |

- 8. Enter the new password.
- 9. Enter the new password again for confirmation and matching.
- 10. Click on the "Reset" button

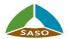

11. The system will save the new password for your account, in case the password matches the criteria specified in the system.

12. The systems will display a message showing successful saving and the user can click on the "Login" button.

# 3. Consumer (individual) Account Registration

• Brief summary

The service helps the beneficiary to register on the unified service platform as a consumer (individual) user in order to benefit from the services provided to individuals under one dashboard.

• Procedure

The user can click the link of the unified service portal and clicks on the "Register by Email" button. The system will display the following screen:

| Consumer Merchant                        |                                     |  |
|------------------------------------------|-------------------------------------|--|
| Full Name Arabic*                        | Full Name English *                 |  |
| Email Address*<br>This field is required | Password*<br>This field is required |  |
| Country *                                | ✓ 00966 - Mobile Number*            |  |
| ID Type *                                | ▼ ID Number *                       |  |
| ID Expiry Date *                         | عد الله العالم المراجع (G           |  |

Where the user can register as a consumer (individual) account through following steps:

- 1. Enter the name in Arabic
- 2. Enter the name in English

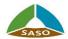

- 3. Enter your email (unique and not duplicated by the system)
- 4. Enter the password
- 5. Select the country
- 6. Enter the mobile number
- 7. In the event that the selected country is "The Kingdom of Saudi Arabia"
  - a. Select card type
  - b. Enter card number
  - c. Enter card expiry date

8. After entering the card data, where the selected country is "The Kingdom of Saudi Arabia", the system will integrate with the Saudi Post to import the national address data for the beneficiary (the beneficiary must have a unified national address so that he can register with the unified service portal of SASO). If another country is selected, the system will allow the beneficiary to enter the following address data:

- a. building number
- b. street
- c. area
- d. City
- e. Postal code
- f. Additional phone number
- g. unit number

9. Review terms and conditions and confirm acceptance thereof.

10. Click on the "Register" button, and if you have an account on the portal, you can click on the "Login" button.

11. The system will take the following steps:

a. Verify the data and that the email is not previously registered in the system.

b. Save account data for the user with the job "Individual User" with the status "Inactive".

c. Create a valid activation link for the user.

d. Send an email to the user with the activation link.

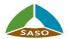

12. Access your email and then click on the activation link sent to you. The system will update your account status to "active" and t direct you to the login screen.

## 4. Trader (Corporate) Account Registration

• Brief summary

The service helps the beneficiary to register on the unified service platform as a merchant (corporate) user to benefit from the services provided to companies under one dashboard.

• Procedure

The user can click the link of the unified service portal and clicks on the "Register by Email" button and then click on "Merchant" button. The system displays the following screen:

| Consumer Merchant        |            |                                    |                   |                      |
|--------------------------|------------|------------------------------------|-------------------|----------------------|
| Merchant Location *      |            | <ul> <li>Merchant Type*</li> </ul> |                   | *                    |
| _CR Number*              |            | CR Expiry Date *                   |                   | <mark>ريس G</mark> H |
| Company Name Arabic*     |            | Company Name Engli                 | sh*               |                      |
| _Contact Person Name*    |            | Contact Person Mobile              | e*                |                      |
| Country*<br>Saudi Arabia |            |                                    | er                |                      |
| PO Box                   |            | Fax Number                         |                   |                      |
| Company Email*           |            | Website                            |                   |                      |
| National Address         |            |                                    |                   |                      |
| Building Number          | Street *   |                                    | District *        | •                    |
| City *                   | ✓ Zip code |                                    | Additional number |                      |

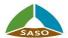

Where the beneficiary can register as a merchant (corporate) account by adding the company's data and then adding the personal data of the account owner, who can be the company's supervisor or an employee of the company, through the following steps:

1. Determine the account type (the location of the company [trader inside Saudi Arabia, trader outside Saudi Arabia])

2. Determine the company type [supplier, factory]

3. In the event that the account type is "trader inside Saudi Arabia" and the company type is "factory", commercial register number, e expiry date of commercial register, industrial register number and expiry date of industrial register must be entered.

4. In the event that the company type is "supplier", the commercial registry number and the expiry date of the commercial registry must be entered.

5. After entering the commercial register number and the expiry date of the commercial register, where the account type is "a trader inside Saudi Arabia" and the company type is "supplier" the system will integrate with the Ministry of Commerce to import the company's data (the beneficiary cannot modify the retrieved data except for "The Company name in English").

6. Enter contact data (contact official name and phone number)

7. Enter additional company data

a. The country (in the event that the account type is "a trader inside the Kingdom," the system automatically selects the country "The Kingdom of Saudi Arabia." Otherwise, the beneficiary can choose the country.

- b. mobile number
- c. P.O Box
- d. fax number
- e. Company's email
- f. website

8. After entering the commercial or industrial registry data, where the selected country is "The Kingdom of Saudi Arabia" the system will integrate with the Saudi Post to import the company's national address data (the company must have a unified national address so that it can register with the unified service portal of SASO. If another country is selected, the system will allow the beneficiary to enter the following company address data:

- a. building number
- b. street
- c. area

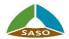

- d. city
- e. Postal code
- f. Additional phone number
- g. unit number

9. When the user clicks on the "Next" button, the system will display a screen to enter the personal data of the account owner, whether as a supervisor or employee of the company:

| Consumer Merchant                          |             |                                     |                 |
|--------------------------------------------|-------------|-------------------------------------|-----------------|
| Merchant Location *<br>Merchant Out of KSA |             | -                                   |                 |
| Full Name Arabic *                         |             | Full Name English *                 |                 |
| Email Address*                             |             | Password*<br>This field is required |                 |
| Country *                                  |             | • 00213 - Mobile Number             | •               |
| National Address                           |             |                                     |                 |
| Building Number                            | Street *    |                                     | Zip code        |
| Additional number                          | Other City* |                                     | Other District* |

- 10. Enter the name in Arabic
- 11. Enter the name in English
- 12. Entering the email (unique and not duplicated by the system)
- 13. Enter the password
- 14. Select the country
- 15. Enter the mobile number

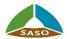

16. In the event that the selected country is "The Kingdom of Saudi Arabia"

h. Select card type

i. Enter the card number

j. Enter the card expiry date

17. After entering the card data, where the selected country is the "Kingdom of Saudi Arabia", the system will integrate with the Saudi Post to import the national address data for the beneficiary (the beneficiary must have a unified national address so that he can register with the unified service portal of SASO). If another country is selected, the system will allow the beneficiary to enter the following address data:

- k. building number
- 1. street

m. area

n. city

- o. Postal code
- p. Additional phone number

q. unit number

18. If you want to return to the company data screen, you can click on the "Previous" button.

19. Review the terms and conditions and confirm acceptance thereof

20. Click on the "Register" button, and if you have an account on the portal, you can click on the "Login" button.

21. The system will take the following steps:

a. Verify the data and that the email is not previously registered in the system.

b. Verify whether the commercial or industrial registry number is already registered in the system.

a. If the number is not registered, the system will save the user's account with the job "Company Supervisor" and save the company's profile with the status "Inactive".

b. If the number is registered, the system will save the user's account with the job "Business User" (Employee) associated with the company.

c. Save a user's account with the status "Inactive"

- d. Create a valid activation link for the user.
- e. Send an email to the user with the activation link.

22. After the user accesses his email and clicks on the activation link sent to him, the system will update his account status to "Active", and update the company's status to "Active" if the user's job is "Company Supervisor" and direct the user to the login screen.

# 5. Dashboard

• Brief summary

The service helps the beneficiary to follow up and manage his orders and outputs (certificates, posters, etc.), review invoices, manage profile data, and view the most important events, news and activities of SASO.

• Procedure

After the successful login, the system directs the user to the user's dashboard. The system displays the following screen:

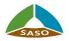

| E-Services Service Catalog FAQ                                           |                                   |                                       |                        |                                        |               |
|--------------------------------------------------------------------------|-----------------------------------|---------------------------------------|------------------------|----------------------------------------|---------------|
| ah 🖍                                                                     | Most Requ                         | lested Services                       |                        |                                        |               |
| Requests<br>2 Completed<br>3 Pending                                     | Reque                             | est a New<br>Car Inspection           | Wasif                  | +<br>Add Your Favorite<br>service here |               |
| 60%<br>O Cancelled                                                       | My Reque                          | sts                                   | All Status             | ✓ Appl                                 | y Filter      |
| You have ( 0 ) Certificates Ready                                        | ID                                | Service Name                          | Status                 | Requested Date                         | Action        |
| and approved You have ( 0 ) Certificates Expiring                        | 685                               | Training Center - course registration | Pending Payment        | 14 Sep 2021                            |               |
| Soon.                                                                    | 681                               | Car Updated Request                   | Pending Payment        | 14 Sep 2021                            |               |
| You have (0) Certificate Expired                                         | 680                               | Car Updated Request                   | is Draft               | 14 Sep 2021                            |               |
|                                                                          | 678                               | Wasif                                 | Pending Payment        | 13 Sep 2021                            |               |
| Latest News                                                              | 672                               | Wasif                                 | Request Submitted      | 13 Sep 2021                            |               |
| کاری التسجیل الدوامفات تلزم بالتسجیل                                     | Certificates<br>No Data Available |                                       | Have a Question<br>FAQ | Conta                                  | ct Us         |
| Events                                                                   |                                   |                                       |                        | ÷                                      | $\rightarrow$ |
| Workshop on "Technical Regulation<br>for Trailers and Semi -Trailers" in |                                   |                                       |                        |                                        |               |

The dashboard contains the following sections:

| Section | Description |
|---------|-------------|
|---------|-------------|

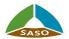

| Main Bar                    | It contains a set of icons that help the user to quickly access some sections of the system                                                          |
|-----------------------------|----------------------------------------------------------------------------------------------------|
| Most Ordered Services       | It contains a list of the most ordered services with the ability to add/delete a service to and from the list.                                       |
| My orders                   | It contains a table of the user's orders with the ability to follow up on the order according to its status                                          |
| My Invoices                 | It contains the current invoices for orders.                                                                                                    |
| Profile Data<br>Management  | It contains user account data (or corporate account data in case of "company supervisor" or "employee") with the possibility of modifying some data. |
| Statistics for Orders       | Is displays statistics about the user's order in the services in which the user is registered.                                                       |
| Statistics for Certificates | It displays statistics about the certificates that the user has in the services<br>in which the user is registered.                                  |
| Certificates                | It displays a list of certificates that the user has in the services in which the user is registered.                                                |
| News                        | It displays a list of the latest news.                                                                                                    |
| Events                      | It displays a calendar list of upcoming events.                                                                                                    |
| FAQ                         | It allows the user to be redirected to the FAQ portal.                                                                                               |
| Contact Us                  | It allows the user to be redirected to the Contact Us service on SASO's website.                                                                     |

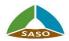

The main bar contains a set of the following icons:

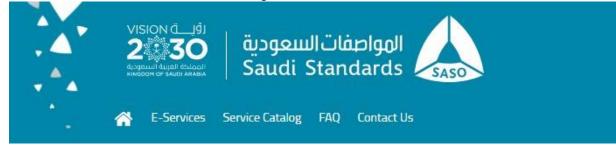

1. "Home" icon: when you click on it, the system will direct you to SASO's website.

2. "E-Services" button: when you click on it, the system will direct you to the electronic services screen available in the unified services portal (the current system).

3. "E-Services Guide" button: when you click on it, the system will direct you to the services guide screen on SASO's website.

4. "FAQ" button: when you click on it, the system will direct you to the frequently asked questions screen on SASO's website.

5. "Contact Us" button: when you click on it, the system will direct you to the "Contact Us" service screen on SASO's website.

6. "Main" button: when you click on it, the system will direct you to your dashboard in the system.

#### Most Ordered Services

The system displays services according to the type of user account [consumer, trader]. The user can add the most ordered "favorite" services to directly access them r through the dashboard, as shown in the following screen:

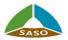

|          | الصفات السعودية   عني المالية                    | 4                       |                | ŵ 💷 🛱 🗗 🗗                         |
|----------|--------------------------------------------------|-------------------------|----------------|-----------------------------------|
| <b>*</b> | Report of August August Standar                  | Add to Favourite        |                |                                   |
|          | E-Services Service Catalog FAQ Cor Oashboard     |                         | <u>م</u>       |                                   |
|          | Dasinboard.                                      | Expand All Collapse All |                |                                   |
|          | ah 🖊                                             | WASEF                   | ~              |                                   |
|          | Requests<br>2 Completed                          | Car Service             | ~              |                                   |
|          | 401<br>B Pending                                 | Training Center         | ~              | Add Your Favorite<br>service here |
|          | ora Cancelled                                    | Membership              | ~              |                                   |
|          |                                                  |                         | •              | ✓ Apply Filter                    |
|          | You Trave (0) Certificates Ready<br>and approved | Close                   |                | Requested Date Action             |
|          |                                                  |                         | Pending Paymen | 14 Sep 2021                       |

The user can add/delete services from the "Favorites" as follows:

1. search for a service

2. by clicking on the "Add" icon, the system will add the service to the "Favorites", and display the "Delete" icon in front of the service name.

3. by clicking on the "Delete" icon, the system will delete the service from "Favorites" and display the "Add" icon in front of the service name.

#### \* My Orders

1. The system displays a table with the latest five orders for the user. The table contains the columns: order number, service name, order status, order date, procedure (according to the order status).

| ID  | Service Name                          | Status            | Requested Date | Action |
|-----|---------------------------------------|-------------------|----------------|--------|
| 585 | Training Center - course registration | Pending Payment   | 14 Sep 2021    |        |
| 581 | Car Updated Request                   | Pending Payment   | 14 Sep 2021    | 0      |
| 580 | Car Updated Request                   | is Draft          | 14 Sep 2021    | 0      |
| 578 | Wasif                                 | Pending Payment   | 13 Sep 2021    |        |
| 572 | Wasif                                 | Request Submitted | 13 Sep 2021    |        |

2. The user can filter orders according to status

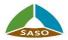

3. The user can take action according to the status of the order. The user can click on the "View all" button.

4. The system displays a screen with all the current orders of the user in order from the newest to the oldest, as shown in the following screen:

| 203               | فات السعودية 🗧 🖸                                   | المواطن<br>dards معدم                               |                                                | �È₽₽ ⊡                                    |                |   |  |
|-------------------|----------------------------------------------------|-----------------------------------------------------|------------------------------------------------|-------------------------------------------|----------------|---|--|
|                   |                                                    | uarus saso                                          |                                                |                                           |                |   |  |
| 춤 E-Ser           | vices Service Catalog FAQ                          | Contact Us                                          |                                                |                                           |                |   |  |
| Dashboard > E     | -Services > My Requests                            |                                                     |                                                |                                           |                |   |  |
| ← Type in         | a keyword                                          | All Status                                          | ✓ System Type                                  | ~                                         | Apply Filter   |   |  |
|                   |                                                    |                                                     | I. Frank Market                                |                                           |                |   |  |
|                   |                                                    |                                                     |                                                |                                           |                |   |  |
|                   |                                                    |                                                     |                                                |                                           |                |   |  |
| ID                | Service I                                          | Name                                                | Status                                         | Requested Date                            | Requested By   |   |  |
| ID<br>685         | Service I<br>Training Center - co                  |                                                     | Status<br>Pending Payment                      | Requested Date                            | Requested By   |   |  |
|                   |                                                    | ourse registration                                  |                                                | 18                                        |                |   |  |
| 685               | Training Center - co                               | ourse registration<br>d Request                     | Pending Payment                                | 14 Sep 2021                               | ah             |   |  |
| 685<br>681        | Training Center - co<br>Car Updated                | ourse registration<br>d Request<br>d Request        | Pending Payment<br>Pending Payment             | 14 Sep 2021<br>14 Sep 2021                | ah             | • |  |
| 685<br>681<br>680 | Training Center - co<br>Car Updated<br>Car Updated | ourse registration<br>d Request<br>d Request<br>sif | Pending Payment<br>Pending Payment<br>Is Draft | 14 Sep 2021<br>14 Sep 2021<br>14 Sep 2021 | ah<br>ah<br>ah | • |  |

- 5. The user can search for any order using "service name".
- 6. The user can filter display items by order status and order type.
- 7. The user can select any order in any case and view its details.
- 8. The data of an order with "Temporarily Saved" status can be completed.

#### \* My Invoices

- 1. The user can click on the "My Invoices" icon.
- 2. The system will display an alert for the number of invoices with "Pending for Payment" status.
- 3. The system will display the following screen with the user invoices:

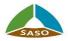

|            | يفاتالسعودية<br>Saudi Stand | ards                               |                     |                 | يى 🕄                | ⊭ Έ 🖁 & ⊡    |
|------------|-----------------------------|------------------------------------|---------------------|-----------------|---------------------|--------------|
|            | Service Catalog FAQ         |                                    |                     |                 |                     |              |
| From Date  | To Date                     | <u>с.</u><br>25 G Н                |                     |                 |                     |              |
| E-Services |                             | <ul> <li>Invoice Status</li> </ul> |                     | -               | Your SADAAD ID is   |              |
|            |                             | s                                  | earch               | Cancel          |                     |              |
| Invoice Id | Service                     | SADAD Id                           | Status              | Invoice Total 🕆 | Invoice Date        |              |
| 125529     | Wasif                       | 102144310636624                    | Paid                | 1182 SAR        | 13 Sep 2021         | Pay Now View |
| 125531     | Wasif                       | 102144310644556                    | Paid                | 1182 SAR        | 13 Sep 2021         | Pay Now View |
| 125533     | Wasif                       | 102144310652350                    | Pending for Payment | 676 SAR         | 13 Sep 2021         | Pay Now View |
| 125534     | Car Service                 | 101144310747735                    | Pending for Payment | 300 SAR         | 14 Sep 2021         | Pay Now View |
| 125537     | Training Center             | 110144310844514                    | Pending for Payment | 150 SAR         | 14 Sep 2021         | Pay Now View |
|            |                             |                                    |                     | Items per       | page: 10 💌 1-5 of 5 | I< < > >I    |

4. invoices can be searched for using payment number

5. The display items can be filtered using "service name, from date: to date, invoice status". If the user is "Company Supervisor", he can filter using "order by".

6. The user can cancel the search process and view all results by clicking on the "Cancel" button.

7. The user can select any invoice in any status and review its details.

8. The user can click on the "Pay" button, and the system will direct the user to a screen to complete the direct payment process.

9. The system will deactivate the "Pay" button when the invoice status is paid or expired.

#### Profile Data Management

1. The user can manage his profile data by clicking on the "Profile" button.

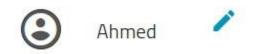

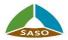

2. The system will display a screen that contains a side list of the sub-sections of the profile, which are as follows:

a. Personal data: It contains the personal data of the user.

| Personal Info                  | Personal Info                           |             |                            |                |   |
|--------------------------------|-----------------------------------------|-------------|----------------------------|----------------|---|
| Additional Service Information | * Full Name Arabic<br>احمد              |             | Full Name English<br>Ahmed |                |   |
|                                | Email Address*<br>dwaynec92@jdecorz.com |             | Country*<br>Serbia         |                | - |
|                                | Mobile Number*<br>00381 - 31232312      |             |                            |                |   |
|                                | National Address                        |             |                            |                |   |
|                                | Building Number                         | Unit Number |                            | Street *<br>st |   |
|                                | Other District*<br>di                   | Other City* |                            | Zip code       |   |

i. The user can update and modify his personal data, except for email.

ii. If the county selected is "Saudi Arabia" and the user's national address is not registered, the user must enter the identity data and integration will be made with the Saudi Post to retrieve the national address data.

iii. The Saudi user must have a national address in order to use SASO's services.

iv. If the country selected is "Saudi Arabia", the user cannot modify the national address data.

b. Corporate account management: It contains the accounts of the company's employees and is displayed for the user with the job "Company Supervisor", as shown in the following screen:

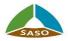

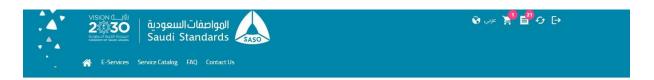

| Personal Info                  |       |          |                    |          |                     |      |
|--------------------------------|-------|----------|--------------------|----------|---------------------|------|
| Merchant Account               | ID    | Name     |                    | Status   | Deactivate Employee | Edit |
| Merchant Information           | 65653 | reem     | Company Supervisor | Active   | Activate DBlock     |      |
| Additional Service Information | 65654 | Emay     | Business user      | Active   | Activate DBlock     | 1    |
| Additional Service Information | 65684 | reem     | Business user      | Active   | Activate Dock       | 1    |
|                                | 65706 | bus user | Business user      | Active   | Activate Dlock      | 1    |
|                                | 65724 | reem     | Company Supervisor | Inactive | Activate Dlock      | 1    |
|                                | 65725 | reem     | Company Supervisor | Active   | Activate DBlock     | 1    |
|                                | 65742 | Buser    | Company Supervisor | Active   | Activate Block      |      |

i. The company supervisor can add an employee by clicking on the "Add Employee" button. The system will display the following screen:

| A VISIO |                           |                            |                         |          |  |
|---------|---------------------------|----------------------------|-------------------------|----------|--|
|         | User Info                 |                            |                         | ×        |  |
| *. A* E | Email Address *           |                            | User Role *             | <u> </u> |  |
|         | Full Name Arabic *        |                            | Full Name English       | - 1      |  |
| Pe<br>M | Country *<br>Saudi Arabia | •                          | 00966 - Mobile Number * | - 11     |  |
| M       | ID Type *                 |                            | ID Number *             | -11      |  |
|         | ID Expiry Date *          | <del>لا ال</del><br>25 G H |                         |          |  |
|         | National Address          |                            |                         |          |  |
|         | Building Number           | Unit Number                | Street                  | ······ • |  |
|         |                           | 1                          |                         |          |  |

ii. The user will enter the employee's data and select the "user role" (supervisor or business user) and then click on the "Save" button. The system will save the data and send an email to the user containing "user name and account type" and an activation link to reset the password.

- iii. The company supervisor can modify the data of any employee.
- iv. The company supervisor can suspend or reactivate an employee account.

c. Company data: It contains company data and is displayed in the "read-only" mode for the user with the job "business user" (an employee of the company), and in the "edit mode" for the user with the job "company supervisor".

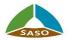

| E-Services Service Catalog FAQ                         | ) Contact Us                                                      |                                         |
|--------------------------------------------------------|-------------------------------------------------------------------|-----------------------------------------|
| Personal Info<br>Merchant Account                      | Merchant Information<br>Merchant Business Location<br>Outside KSA | Methant Type<br>Importer                |
| Merchant Information<br>Additional Service Information | CR Number*<br>1512161310                                          | CR Expry Date * 2021-10-10              |
|                                                        | Company Name Arabic *<br>قلیک میل                                 | Company Name Englah*<br>water company   |
|                                                        | Telephone *                                                       | Fax Number                              |
|                                                        | PO Box                                                            | Consum Email*<br>reema7med.88@gmail.com |
|                                                        | Website                                                           |                                         |
|                                                        | Contact Person Name *                                             | 00966 - Mobile Number*                  |
|                                                        | National Address                                                  | _                                       |
|                                                        | Country *                                                         | ✓ Building Number                       |
|                                                        | Unit Number Street *                                              | Other District *                        |

i. The company supervisor can modify the company's data except for "the company's location, company type, commercial registration number, commercial registration expiry date, company name in Arabic, and company name in English".

ii. If the country selected is "Saudi Arabia" or another country the user cannot modify the address details.

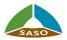

d. Additional information (related to services): it contains some mandatory fields that must be available in the user's account so that he can use a specific service, as shown in the following screen - membership service.

| باتالسعودية عنه مستقلم وقل vision 4<br>عات السعودية Saudi Stan                                                              | المواصف<br>dards                                                                                                    | ا ئ <sup>0</sup> <mark>6</mark> يىنى 10                    |
|----------------------------------------------------------------------------------------------------|----------------------------------------------------------------------------------------------------|------------------------------------------------------------|
| A E-Services Service Catalog FAQ                                                                                            |                                                                                                    |                                                            |
| Personal Info<br>Merchant Account<br>Merchant Information<br>Additional Service Information<br>Membership<br>Wasif Services | Additional Service Information<br>Membership Registration<br>Category Code *<br>Building Materials And Constructions<br>Update Cancel | SubCategory Code *<br>Building Materials And Constructions |

#### \* Statistics for Orders

The system displays statistics about the status of the user's orders in the services in which the user is registered.

- Number of completed orders.
- Number of pending orders.
- Number of canceled orders.

Requests

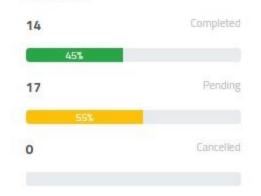

#### ✤ Statistics for Certificates

a. it displays statistics about the certificates that the user has in the services in which the user is registered.

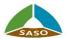

- Number of unexpired certificates.
- number of certificates that are about to expire.
- Number of expired certificates.

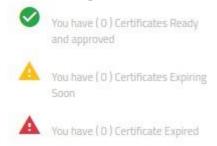

b. You can click on any item in the statistics, and the system will display a screen with certificates according to the status of the selected certificate, as shown in the following screen:

| 2          | 1091<br>30<br>1941 (\$1001)<br>54001 ARABIA | المواصفاتالسعودية<br>Saudi Standards | SASO        |        | ଡ଼େଲ 📜 🗳 େ 🕞    |                          |                          |        |
|------------|---------------------------------------------|--------------------------------------|-------------|--------|-----------------|--------------------------|--------------------------|--------|
|            |                                             | Service Catalog FAQ Contact Us       |             |        |                 |                          |                          |        |
|            |                                             |                                      |             |        |                 |                          |                          |        |
| Туре       | in a keywor                                 | rd                                   | System Type |        | ~               | Аррһ                     | / Filter                 |        |
| Туре       | in a keywor                                 | rd                                   | System Type |        | ~               | Аррі                     | / Filter                 |        |
| Type<br>ID | in a keywor                                 | .d.,                                 | System Type | Status | ✓ Creation Date | Apply<br>Expiration Date | r Filter<br>Requested By |        |
|            |                                             |                                      |             | Status |                 |                          |                          | ±      |
| ID         | Name                                        |                                      | System Type | _      | Creation Date   | Expiration Date          |                          | *<br>* |

a. certificates can be searched for using "certificate name" and display items can be filtered using "system type".

- b. The certificate can be downloaded by clicking on the "download" icon next to the certificate.
- c. The system will download the certificate to the user's device in PDF format.

#### ✤ Certificates

a. It displays a table contacting the four most recent user certificates in the services in which the user is registered

b. You can click on the "View all" button, and the system will display a screen with all user certificates, as shown in the following screen:

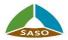

| 2    | vision ()<br>2230 المواصفات السعودية<br>Saudi Standards |                                                      |            |          |             |                           | ଡିଲ ຊୂ <mark>6</mark> 60 ြ |              |          |
|------|---------------------------------------------------------|------------------------------------------------------|------------|----------|-------------|---------------------------|----------------------------|--------------|----------|
|      |                                                         | s Service Catalog FAQ Con<br>vices > My Certificates | itact Us   |          |             |                           |                            |              |          |
| , –  |                                                         |                                                      | Charles    | ~        | System Type |                           | ~                          | Apply Filter |          |
| ← Ty | pe in a ke                                              | yword                                                | Status     |          | System type |                           | -                          | Арріу Рісег  |          |
|      |                                                         |                                                      |            |          |             |                           |                            |              |          |
| ID   | Nar                                                     | ne                                                   |            | tem Type | Status      | Creation Date             | Expiration Date            | Requested By |          |
|      | Nar                                                     | ne                                                   | Sys        |          | Status      | Creation Date 06 Nov 2021 |                            |              | <u>+</u> |
| ID   | Nar<br>74                                               | ne<br>TQM                                            | Sys<br>Tra | tem Type | Status      |                           | Expiration Date            |              | <u>*</u> |

c. Certificates can be searched using "certificate name" and display items can be filtered by "system type, status."

d. You can search and download any certificate as described before (Statistics for Certificates).

#### News

a. It displays a list of the latest news.

| Latest News                                                      |           |
|------------------------------------------------------------------|-----------|
| SASO                                                             | N         |
| بواصفات القياسية<br>لصناعات واقتصاديات                           | اعم أساسى |
| حافظ الهيئة السعودية<br>والمقاييس والجودة<br>عان القصبي, فعاليات | للمواصقات |
| ىان السطيي, للغاليات<br>ابع للمواصفات في                         |           |

- b. You can view the details of any news by clicking on the news.
- c. The system will direct the user to the news details screen on SASO's website.

#### Events

a. It views a calendar list of upcoming events.

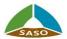

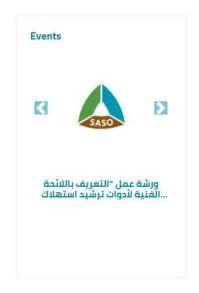

- b. You can view the details of any event by clicking on the event.
- c. The system will direct the user to the event details screen on SASO's website.
- \* FAQ
  - a. Frequently asked questions about SASO's services can be viewed by clicking on the "FAQ" icon.

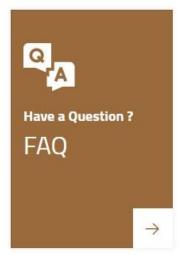

b. The system will direct you to the FAQ screen on SASO's website.

#### Contact us

a. You can contact SASO's technical support service by clicking on the "Contact Us" icon.

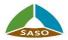

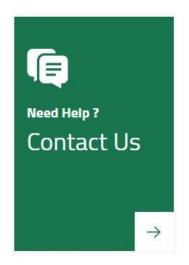

b. The system will direct you to the "Contact Us" service on SASO's website.